# **MICROCAT.** Partsbridge.

### FASTER EASIER ORDERING BUY NOW!

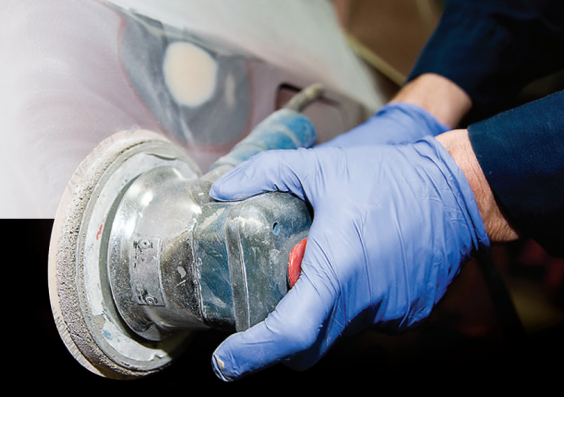

Microcat Partsbridge offers Buy Now pricing so when your body shops open an estimate a purchase price will be displayed right away. So they can now order their aftermarket parts when they send their initial order.

This makes it faster and easier to process your shop orders and you can quote on parts that were not ordered the first time.

### TO PROCESS AN ORDER USING BUY NOW PRICING:

- 1 Click **Open** on an order in the **New Estimates** tab.
- 2 View the parts list including the part type, margin and sell price.

The genuine parts pricing will be based on the typical discount. The aftermarket parts pricing will be based on the Buy Now pricing that has been set up in the Customer Account Settings.

3 Check the status of the parts – **Buy Now**, **Order**, **Quote**, **Do Not Order**.

For parts that were not ordered, you can re-quote the customer.

4 Follow your normal invoicing process to ensure you receive your rebates.

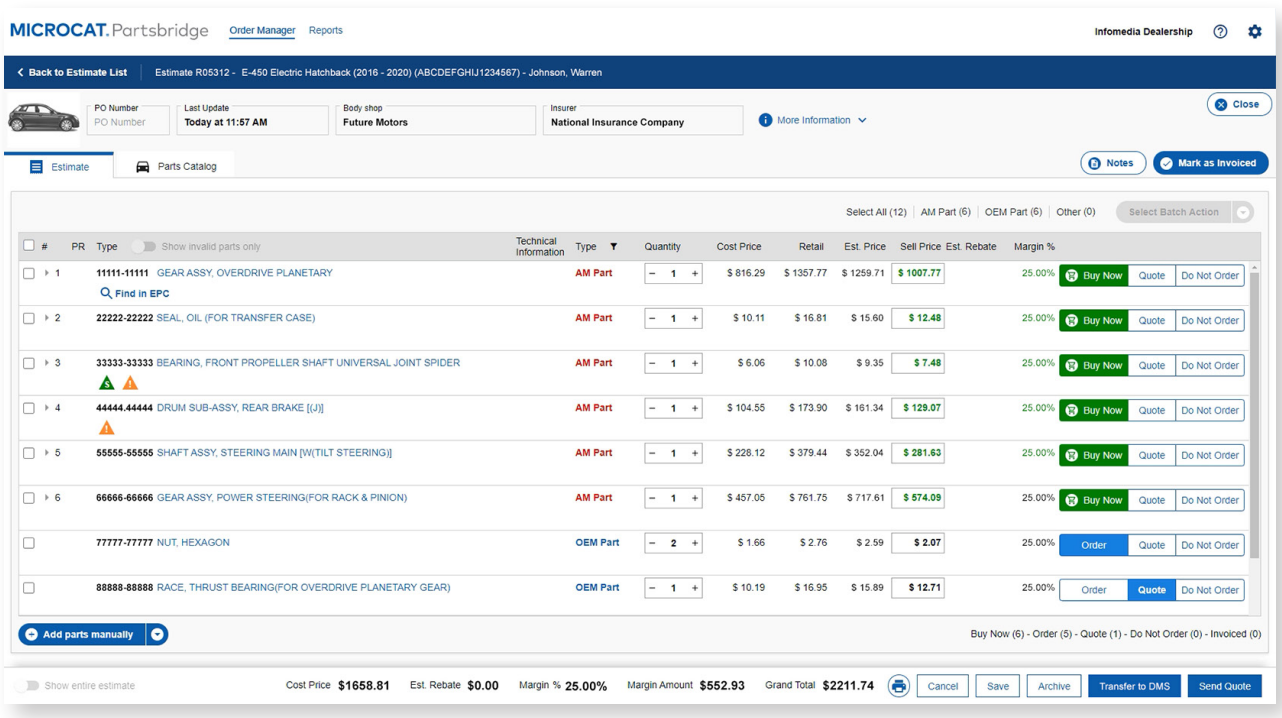

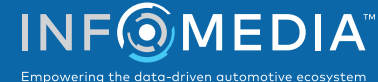

# **MICROCAT.** Partsbridge.

### TO SETUP CUSTOMER ACCOUNTS WITH BUY NOW PRICING:

- 1 Click the **interpretatal conduct** customer **Accounts**.
- 2 Click the **Pricing** tab.
- 3 Click the  $\triangle$  icon for the customer account you want to apply Buy Now pricing.

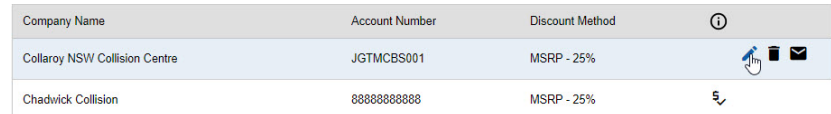

- 4 Follow the wizard to setup your customer.
- 5 Enter the **Discount Method** and **Percentage** for the Typical Discount. The typical discount pricing is used for the genuine parts.
- 6 Select the **Buy Now Pricing** switch  $\bullet$ .

The Buy Now pricing will be used for the aftermarket parts.

- 7 Select the **Pricing Method**:
	- **Velocity Pricing**: offers pricing that maximizes sales while protecting your gross profits. This is the recommended setting.
	- **Max. Discount**: offers pricing with the maximum rebate percentage applied.
- 8 If the Velocity Pricing method was selected, enter the **Minimum Margin %**. A default percentage will automatically be entered based on your typical discount. This will protect your profits by ensuring that parts will not be sold below your designated minimum margin.
- 9 Click **Save**.

The Buy Now pricing will be applied for this body shop and is indicated with  $\frac{1}{2}$  icon.

10 Continue to setup Buy Now pricing for your customers.

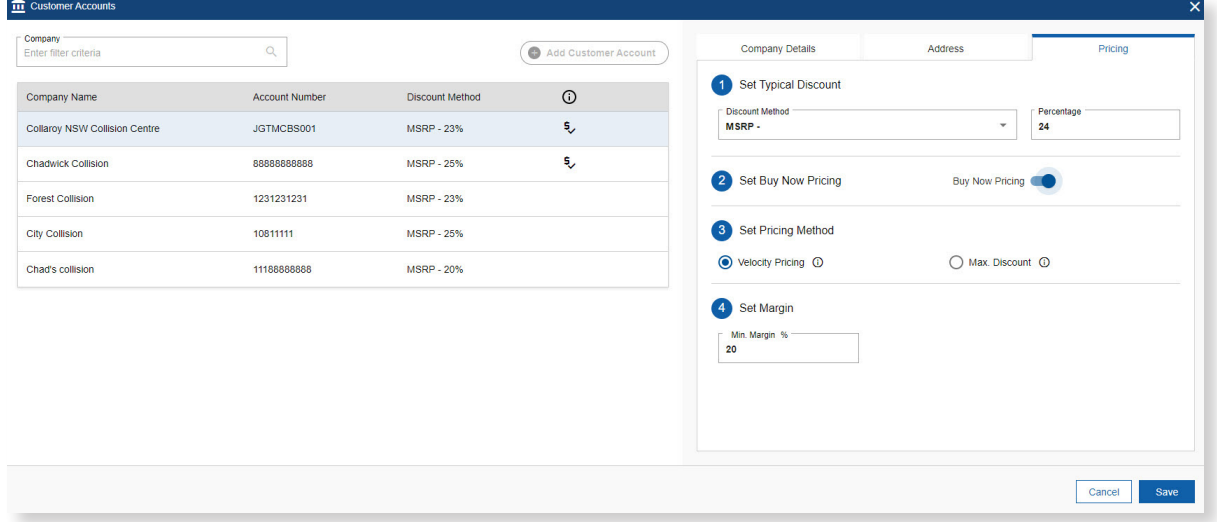

#### WHAT SUPPORT IS AVAILABLE?

For more information on Microcat Partsbridge, access the support materials from within the application or contact Customer Service.

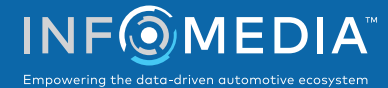